## **Y. USING THE HUNTRON WORKSTATION SOFTWARE BUTTONS FEATURE**

Exclusive to the Huntron Workstation for Windows software is the ability to configure software "buttons" to perform tasks in a Windows environment. Each Board, Section, or Component can have up to **six** unique buttons to work as quick key access to other programs. The buttons can be assigned a unique name, application, and file for the application to run.

To configure a button, select the board, section or component you wish to assign the button to by selecting it in the Main window of the Workstation software. From the main menu bar, select **Button Setup** item from the **Buttons** pull-down menu. Shown below is the Button Setup window as it appears in the Huntron Workstation for Windows software.

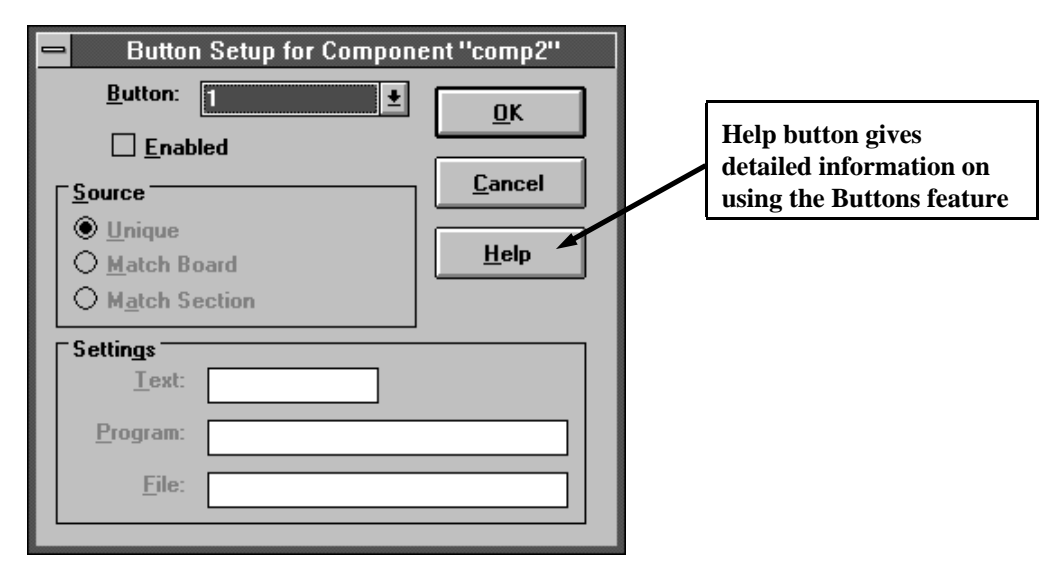

Setting up a button is easy to do. Select which button number to configure from the **Button** drop list. Selecting the **Enabled** check box will enable you to configure the remaining information needed. The Source radio buttons allow you to create a **unique** button for that location (board, section, or component) or match the button information existing in another section or board (**Match Board, Match Section**). **Match Board** and/or **Match Section** will enable if a Board or Section button exists for the selected button number. The Settings fields allow the user to specify the button name, program to be executed, and file to be executed by the program. Shown below is a button configured to display a board mounting diagram using Windows Paintbrush.

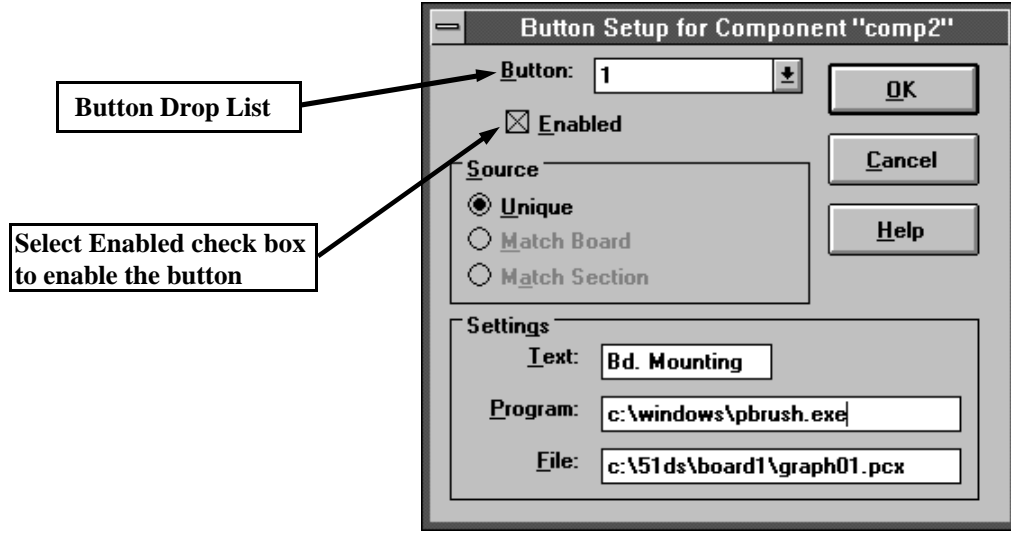

To use the buttons you have created, pull down the **Buttons** menu from the Main menu bar and select the button name from the pull-down menu. Shown below is the Buttons pull-down menu with several buttons configured.

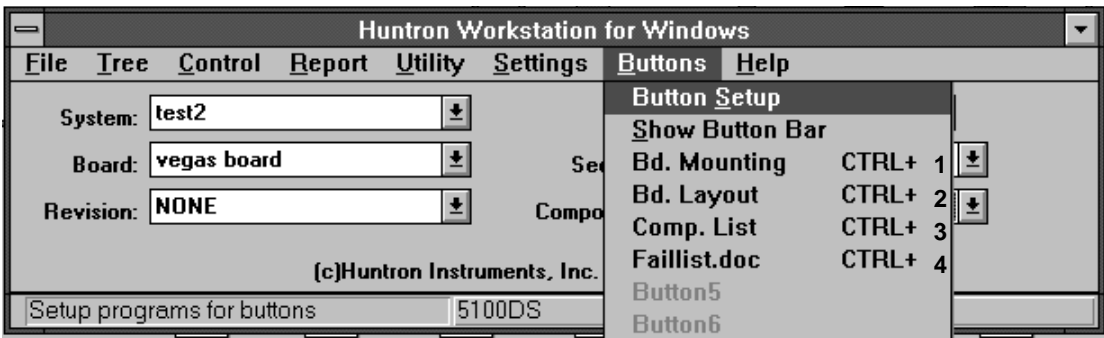

You have the option of selecting **Show Button Bar** to display a separate smaller Button menu that can be placed in a convenient place on the screen. Shown below is the Button Bar menu.

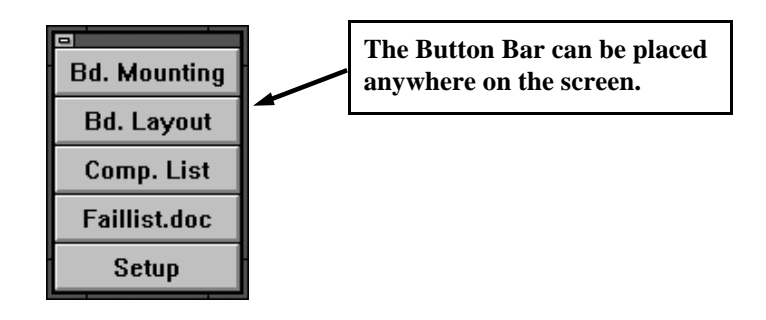